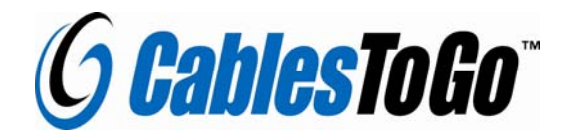

## **USB 2.0 to IDE ADAPTER MANUAL**

•

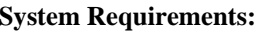

#### **Package Contents:**

- •Installation Guide (this manual)
- •USB-to-IDE Adapter

• A USB-enabled PC **Software:** 

**Hardware:** 

- •Windows® 98/98SE/ME/2000/XP
- Driver CD for Windows 98 •Power Supply for drive
- •Power Cable

#### **Hardware Installation**

**We recommend that you jumper the hard drive as MASTER before connecting it to the adapter. Also, make sure the drive is attached and powered before connecting the adapter to the computer's USB port.** 

- 1. Plug the adapter into the IDE connector on the drive.
- 2. Connect the 4-pin power connector from the power supply to the drive's power receptacle.
- 3. Plug the power supply into the wall. You should hear the drive spin up.
- 4. After the computer boots, plug in the adapter. Windows will find new hardware and install the appropriate drivers.
- 5. Hardware installation is complete. Your drive is ready to use!

#### **Software Installation**

**If you are running Windows Me, Windows 2000, or Windows XP you DO NOT need to install a driver or any software from the included CD.** 

#### **To Install the drivers for Windows 98/98SE**

- 1. After plugging in the adapter, Windows will run a Add New Hardware Wizard. Make sure the driver CD is inserted, and Click *Next*.
- 2.Select **Search for the best driver…** and click *Next*.
- 3. Check only **Specify a location** and in the box type "D:\Driver\Win98\" (without the quotes). Substitute D: for the letter of your CD-ROM drive.
- **4.** Windows should find a driver for "USB Storage Adapter" or something similar. Continue to click Next, and finally Finish to conclude the driver installation.

# **To Verify Successful Installation in Windows** ® **98**

- 1. From the main desktop, right-click **My Computer**, select **Properties**. Click the **Hardware** tab, then *Device Manager*.
- **2.** You should see a category called **Universal Serial Bus Controllers** and a device called **USB Storage Adapter AT2(CY),** a category called **Hard Disk Controllers** and a device **called Storage Adapter Bridge Module (CY)**, and a category called **Disk Drives**, with the name of the drive listed.

### **To Verify Successful Installation in Windows** ® **2000/XP**

- 3. Right-click **My Computer**, and select **Properties**. Click the **Hardware** tab, then *Device Manager*.
- **4.** You should see a category called **Universal Serial Bus Controllers** and a device called **USB Mass Storage Device**, and a category called **Disk Drives** with your drive listed as a USB Drive.

#### **Troubleshooting**

#### **1)If you are having problems with the drive being recognized, jumper it MASTER. 2)Make sure you do not install any software UNLESS you are running Windows 98.**

**Problem:** Drive and adapter show properly in Device Manager, but no drive letter is available in My Computer or Windows Explorer.

**Solution:** This is a normal occurrence with a new drive, or with a drive that contains an existing partition that Windows does not understand.

Using a new drive with Windows 98/Me: Before you connect the drive via USB, you will need to connect it via IDE and partition and format it using normal methods. Once that is complete, you can connect the drive via USB and use it normally.

Using a new drive with Windows 2000/XP: You can partition and format the drive via USB using the Logical Disk Manager utility. Click Start, then Run. Type **diskmgmt.msc** , and click Ok. This will start the utility. The USB drive should be visible in the bottom pane. Use Windows help for assistance with using Logical Disk Manager. Once you have partitioned and formatted the drive, Windows will assign it a drive letter and it is ready to use.

Using a drive with existing data that Windows does not recognize: If Windows does not assign a drive letter for a drive with data on it, it is because Windows does not recognize the partition on the drive. This is common when connected an NTFS formatted drive (such as a drive from a Windows NT,2000 or XP machine) to a Windows 98 computer. Windows 98 only supports drives that are formatted using the FAT or FAT32 file system. Unfortunately, there is not a practical workaround. You will need to connect the drive to a Windows 2000 or XP computer to retrieve the data.